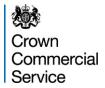

## **Sourcing System - Bidder Guidance - JAGGAER**

This guidance relates to the Crown Commercial Service Sourcing System at:

https://crowncommercialservice.bravosolution.co.uk

| Date       | Version | Change Summary                                  |
|------------|---------|-------------------------------------------------|
| 05/08/2019 | 1.0     | First published version                         |
| 03/10/2019 | 1.1     | Addition of Section 5 – Managing Supplier Users |

## **Contents**

| ourcing System – Bidder Guidance – JAGGAER1                  |    |
|--------------------------------------------------------------|----|
| Section 1. Registration on the Sourcing System               | 3  |
| 1.1 Introduction                                             | 3  |
| 1.2 Registration of your organisation                        | 3  |
| 1.3 Adding an extra user for your organisation               | 5  |
| 1.4 Details of your registered users                         | 6  |
| 1.5 How to reset your Password                               | 7  |
| 1.6 How to recover your Username                             | 8  |
| Section 2. Access to a Procurement Event                     | 10 |
| Introduction                                                 | 10 |
| Section 2a. Access to a Call-Off (Further Competition) Event | 10 |
| 2.1 Background                                               | 10 |
| 2.2 Accessing the Sourcing System                            | 11 |
| 2.3 "My ITTs"                                                | 12 |
| 2.4 ITT Details Screen                                       | 13 |
| Section 2b. Access to other Procurement Events               | 14 |
| 2.5 Background                                               | 14 |
| 2.6 Accessing the Sourcing System                            | 14 |
| 2.7 "ITTs Open to All Suppliers"                             | 16 |
| 2.8 ITT Details Screen                                       | 16 |
| Section 3. Messaging                                         | 17 |

| 3.1 Background                                                                   | 17 |
|----------------------------------------------------------------------------------|----|
| 3.2 Creating a New Message                                                       | 17 |
| 3.3 Received Messages                                                            | 18 |
| 3.4 Forwarded Messages                                                           | 19 |
| Section 4. Responding to an Event                                                | 20 |
| Introduction                                                                     | 20 |
| Section 4a. Events using the Simplified Response Format (single online question) | 20 |
| 4a.1 Responding                                                                  | 20 |
| 4a.2 Re-editing Your Response                                                    | 23 |
| 4a.3 Tender Outcome                                                              | 23 |
| Section 4b. Events requiring responses to multiple online questions              |    |
| 4b.1 Responding                                                                  | 24 |
| 4b.2 Re-editing Your Response                                                    | 28 |
| 4b.3 Tender Outcome                                                              | 29 |
| Section 5. Managing Supplier Users                                               | 30 |
| Introduction                                                                     | 30 |
| 5.1 Registering new contacts for your organisation                               | 30 |
| 5.2 Give a user "User Management" rights                                         | 30 |
| 5.3 Adding a contact to an event                                                 | 30 |

## Section 1. Registration on the Sourcing System

#### 1.1 Introduction

Registration for a supplier organisation on the Sourcing System is a one-time activity and subsequently the organisation can participate in any number of procurement events. However, each user from an organisation should be registered. When an organisation is registered (see Section 1.2), a user must also be created who becomes that organisation's "super user" with the ability to create colleagues as additional users (see Section 1.3).

Once an organisation is registered the system will check if an attempt is made to register an organisation with the same DUNS number (these are generated by Dun & Bradstreet by request from an organisation). If a pop-up message indicates that the DUNS is already in use, this probably means that:

- you have mistyped your correct DUNS number, or
- your organisation is already registered and your organisation's "super-user (see above) should register you as an additional user for your organisation.

#### 1.2 Registration of your organisation

Select [I am new supplier user].

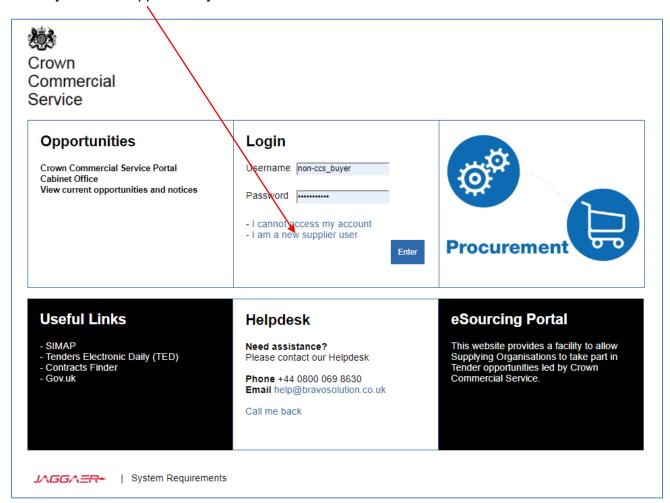

The User agreement will be displayed, a PDF copy can be downloaded by selecting [Adobe PDF file]. Selecting [I Agree] is mandatory in order to progress the registration, then [Next]/

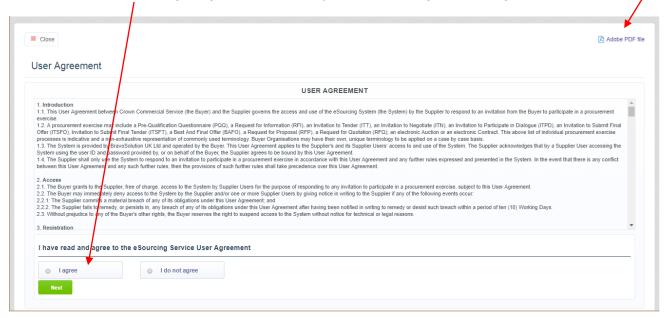

Populate the fields as displayed with your organisation's details:

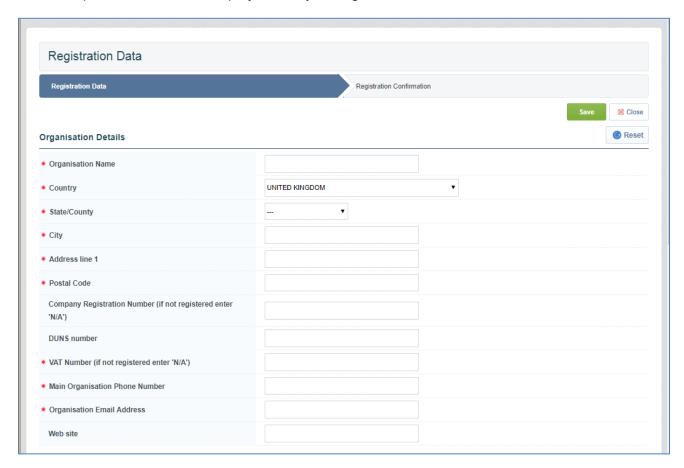

Populate the fields as displayed with the details of the individual who will be the organisation's super-user (see Section 1.1):

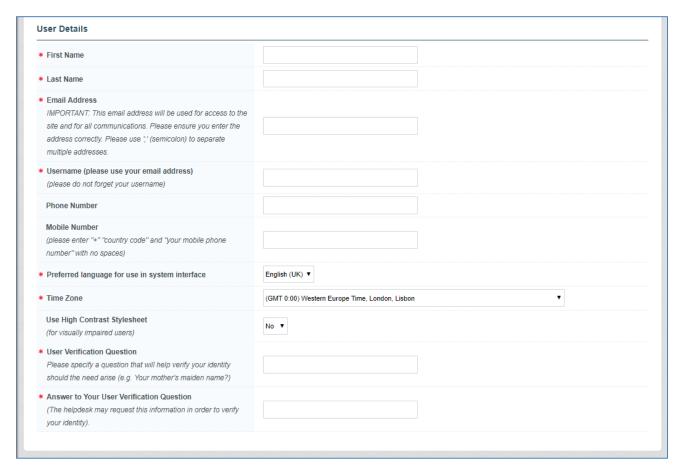

- When the fields have been populated, select the [Save] button at the top right of the webform.
- Read any error messages that are displayed (eg missing data in fields) and action accordingly.

On successful registration, 2 emails will be sent as confirmation and provide details of the Username and an initial password, these details will be sent to the user's email address provided during registration.

## 1.3 Adding an extra user for your organisation

Login to the system and select "Manage Users".

# User Profile - Manage Your Profile - Modify Password Manage Users

On the following screen select "Create"

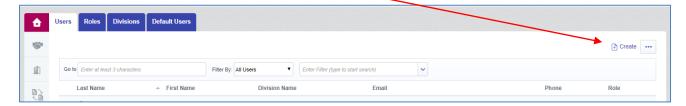

- Populate the fields as displayed with the details of the new user.
- On completion, select the [Save] button to register the users and send registration emails.

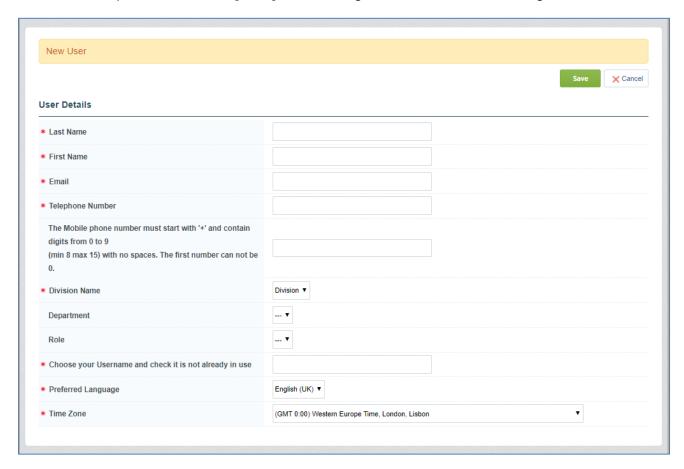

## 1.4 Details of your registered users

Details of your organisation's current users can be obtained by selecting "..." and then the required option from the drop-down list.

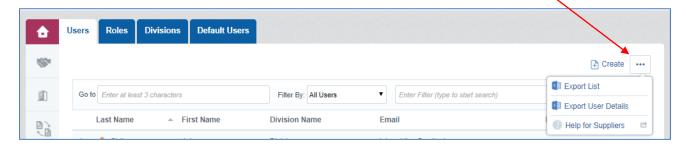

## 1.5 How to reset your Password

On the Login Page select "I cannot access my account".

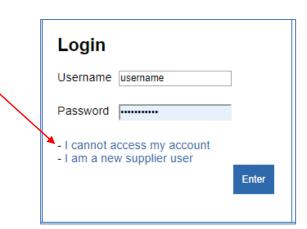

On the next screen, enter your username and registered password, then select [Submit].

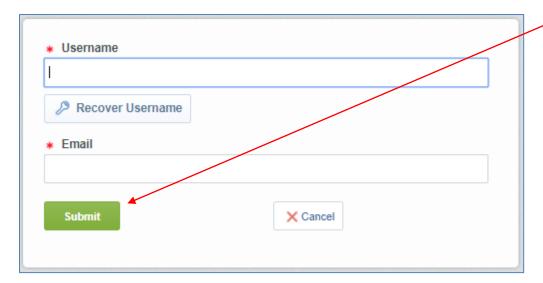

Success will be indicated by the following message.

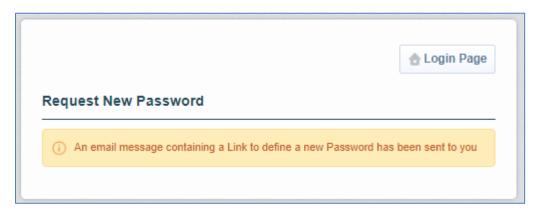

On receipt of the email, follow the instructions to reset your password.

## 1.6 How to recover your Username

On the Login Page select "I cannot access my account".

• On the next screen, select "Recover Username".

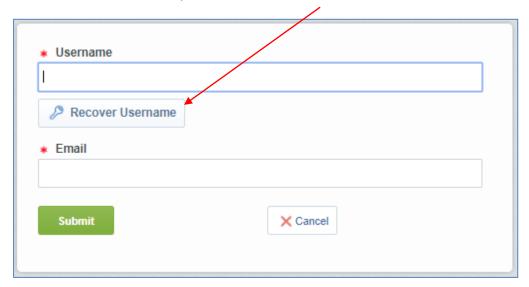

• Enter your email address and the displayed "Validation Value", then select "Request Username Link".

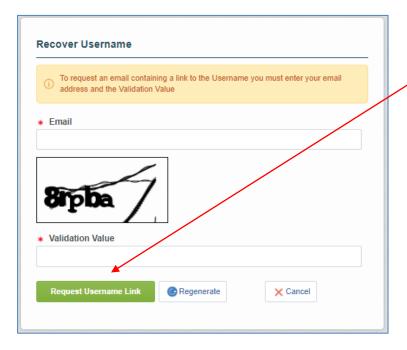

Note the confirmation pop-up message, and select [OK] to close the pop-up.

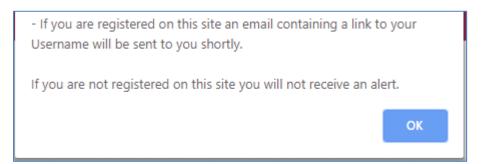

• On receipt of the email, follow the instructions to recover your Username.

## Section 2. Access to a Procurement Event

#### Introduction

Supplier organisations gain access to procurement events in 2 ways, either:

- they are automatically invited and notified by email alert when the event is a call-off (further competition) conducted under an earlier agreement (eg framework agreement) in which they were successfully awarded a place on that agreement.. For guidance see Section 2a.
- they need to Express an Interest in participating in the event. For example this would apply
  to a newly published opportunity being conducted by CCS on their Jaggaer system and
  would have been advertised on Contracts Finder. This is a process that suppliers can action
  for themselves. For guidance see Section 2b.

## Section 2a. Access to a Call-Off (Further Competition) Event

#### 2.1 Background

If your organisation has been awarded a place in a Lot of a Framework Agreement, when a buyer publishes a call-Off (further competition) from that Lot, email alerts will be sent to the supplier's nominated contacts notifying that this event is available for them to access.

Responding to a call-off event (see Section 4) will be in one of two formats as clearly presented within the specific event, either:

- a simplified response format requiring you to upload and submit a single file or a single zipfile containing documents which represent your response to the Buyer's requirement (see Section 4a), or
- a more extensive response involving providing answers to multiple online questions and possibly uploading attachments as additional or supporting evidence (see Section 4b).

Registration for access to the Sourcing System is covered in Section 1.

#### 2.2 Accessing the Sourcing System

Enter your username and password in the indicated fields and select [Enter].

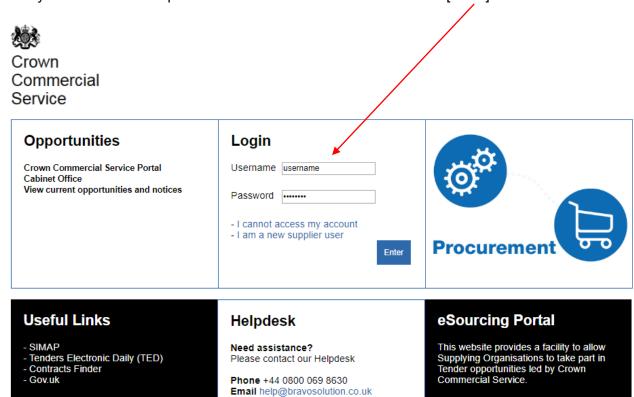

J∧GG∧=== | System Requirements

This message screen may be displayed if there is a message relating to the system from the Service Provider or Crown Commercial Service. Select [Main Page] to proceed.

Call me back

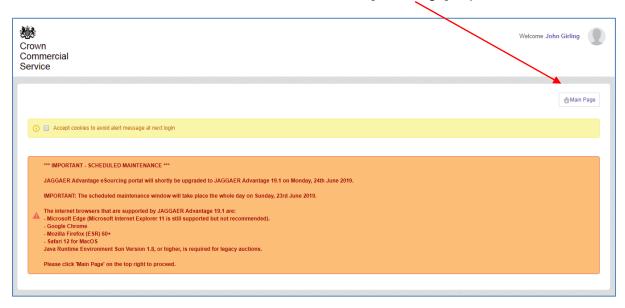

The Landing Page will now be displayed. Select your required option from those on display, eg selecting "My ITTs" will show those call-off events to which you are invited.

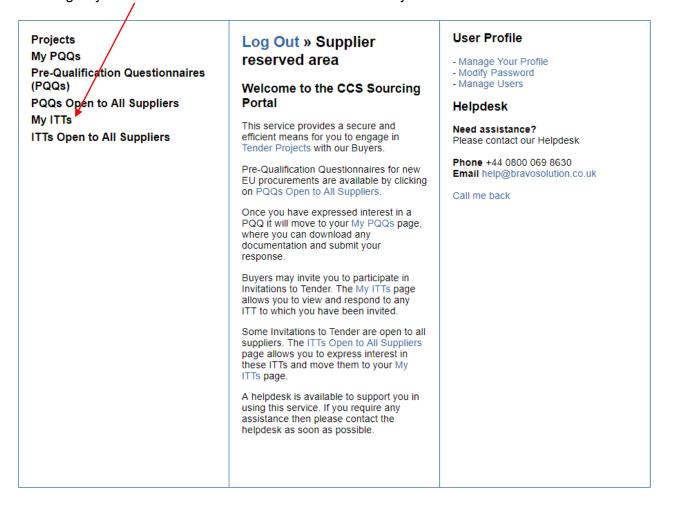

## 2.3 "My ITTs"

This page will list those events to which you are invited and therefore have access. It also displays whether the event is still "Running" and if you have submitted a response to the Buyer.

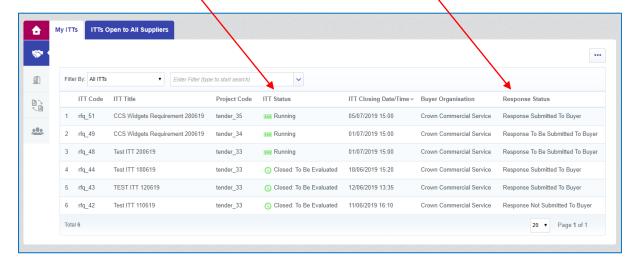

#### 2.4 ITT Details Screen

Selecting an event will open its details and allow access to the event's attachments, messages and where to create your response (see Section 4).

The screen will highlight if a response is "Not Submitted Yet" and whether "you have unread Buyer Attachments".

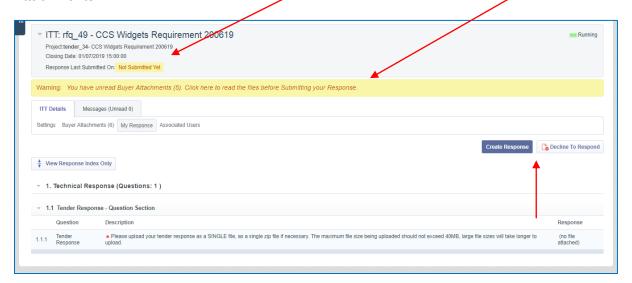

If you wish to communicate with the Buyer you must use the messaging facility as described in Section 3.

#### Section 2b. Access to other Procurement Events

#### 2.5 Background

This section relates to events on the system to which a supplier is not automatically invited, see Section 2 for clarification. Events to which a supplier must "Express an Interest" can be accessed by process described from Section 2.6.

Responding to this type of event will involve providing answers to multiple online questions and possibly uploading attachments as additional or supporting evidence (see Section 4b).

Registration for access to the Sourcing System is covered in Section 1.

#### 2.6 Accessing the Sourcing System

Enter your username and password in the indicated fields and select [Enter].

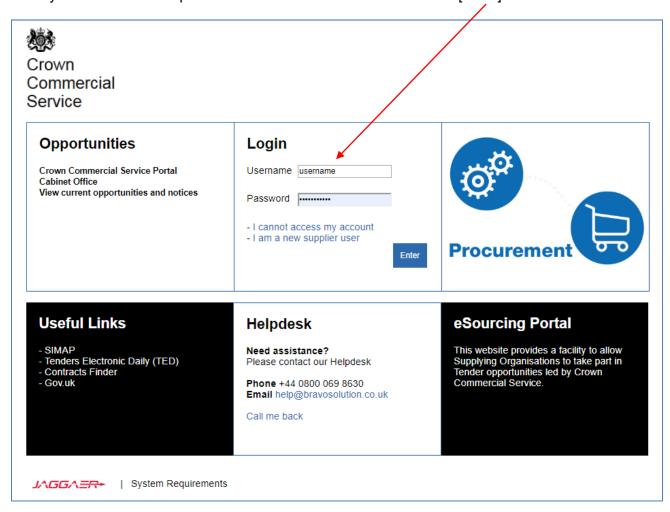

This message screen may be displayed if there is a message relating to the system from the Service Provider or Crown Commercial Service. Select [Main Page] to proceed.

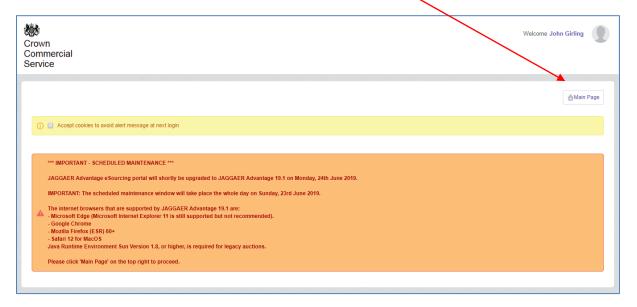

The Landing Page will now be displayed. Events being conducted on the system to which you can "Express an Interest" will be listed under either "PQQs Open to All Suppliers" or "ITTs Open to All Suppliers" as appropriate to the event.

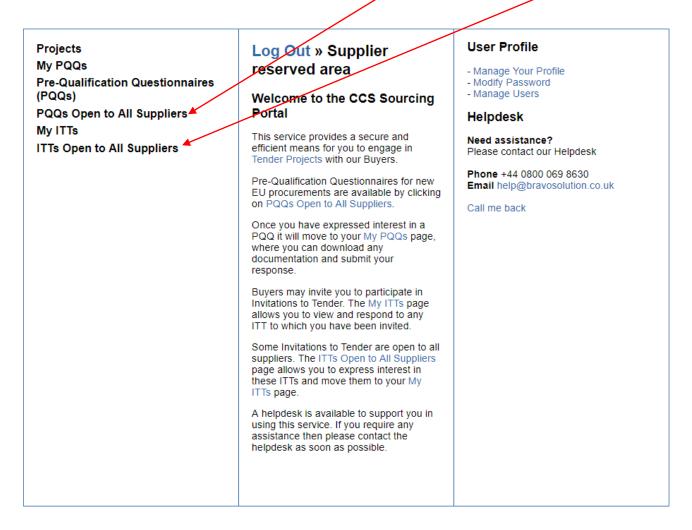

#### 2.7 "ITTs Open to All Suppliers"

 Selecting either "PQQs Open to All Suppliers" or "ITTs Open to All Suppliers" will show a listing of events similar to below:

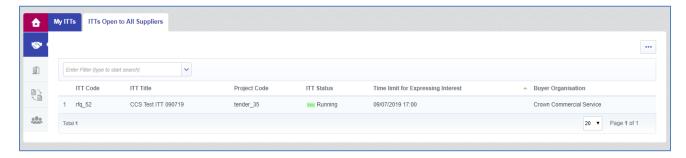

#### 2.8 ITT Details Screen

Selecting an event listed on this screen will open that event's details. In the top-right corner
of the event detail's screen will be an [Express Interest] button, if you wish to participate in
this event, select this button or [Decide Later] to return to the listing page.

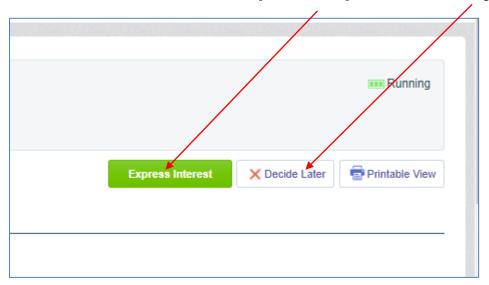

• Select [OK] in the pop-up window to confirm your "Expression of Interest"

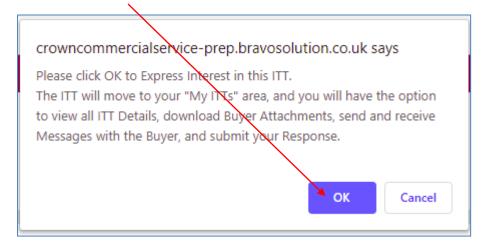

NOTE: In future, you'll access the event via the "My PQQs" or "My ITTs" links on the Landing Page, not via "PQQs Open to All Suppliers" or "ITTs Open to All Suppliers".

## **Section 3. Messaging**

#### 3.1 Background

Messages may be sent between users of the system from within a specific event (PQQ, ITT etc) or generated automatically by an action within the event (eg the buyer publishing new attachments). Suppliers cannot message others suppliers, you can only message the event's buyers. After creation, your messages can be sent immediately, or saved as a draft for further editing and sending later.

Messages, either those created by a user or those generated by an event activity are notified to you by an email alert to your registered email address. User created emails do not contain the text of the associated message, they contain a link to the message held within the system, in this way the sender can be provided with confirmation of the reading of the message by the recipient (See "Sent Messages" below).

#### 3.2 Creating a New Message

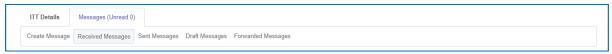

Within the related event, select "Messages > Create Message"

Populate the various message fields and select either:

• the [Save as Draft] button if you wish to edit the message and sent later, draft messages can be located at "Messages > Draft Messages" or;

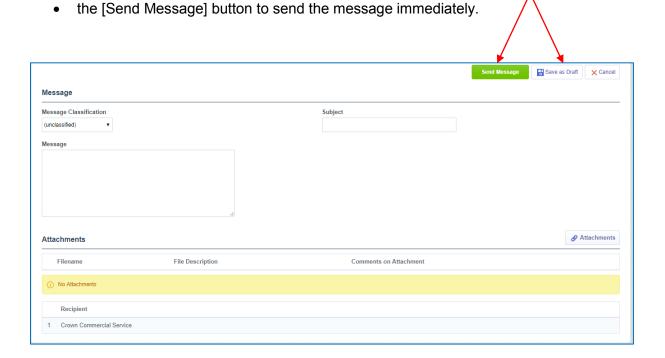

After sending, your messages will be listed in "Messages > Sent Messages" with confirmation of whether they have been read by the recipient and whether there's been a reply to your message.

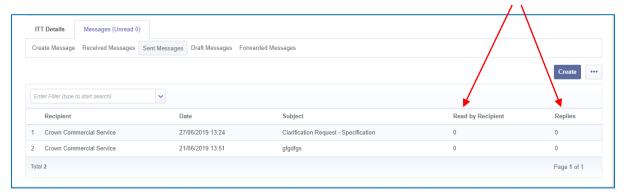

## 3.3 Received Messages

A message sent to you will be notified by an email alert to your registered email address. The content of a user created message can be read by following the link in the email alert to "Messages > Received Messages" within the system, you will need to log in as part of following the link.

The screen will list your "Received Messages" and indicate when they were opened by you (Opened by Me) or one of your colleagues also in the event (Opened) and whether you have replied to the message (Replied).

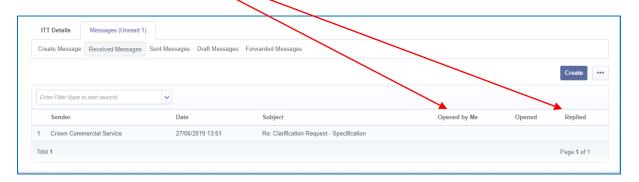

Selecting the message "Subject" will open the message contents. With the message opened, you will be able to [Reply] to the message or [Print].

It is possible to [Forward] the email to an email address outside the system; however, if this option selected the message text will leave the security of the Sourcing system and it will not be possible for the new recipient to reply directly to you as the email is sent out from an unmonitored system mailbox.

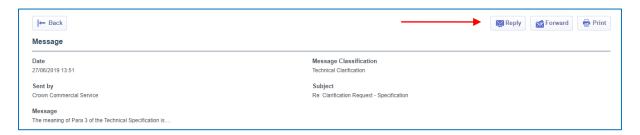

## 3.4 Forwarded Messages

Messages that have been "Forwarded" will be listed under "Messages > Forwarded Messages".

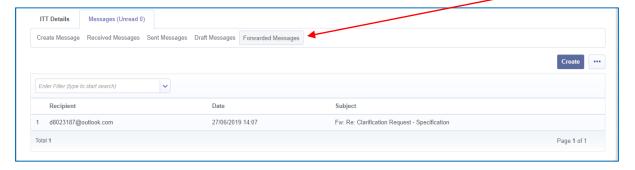

## **Section 4. Responding to an Event**

#### Introduction

Responding to an event will be in one of two formats as clearly presented within the specific event, either:

- a simplified response format requiring you to upload and submit a single file or a single zipfile containing documents which represent your response to the Buyer's requirement (see Section 4a), or
- a more extensive response involving providing answers to multiple online questions and possibly uploading attachments as additional or supporting evidence (see Section 4b).

## Section 4a. Events using the Simplified Response Format (single online question)

## 4a.1 Responding

This type of event will have a single online question requesting to upload a single file or single zipfile containing documents which represent your response to the Buyer's requirement.

- Access the relevant event.
  - If you decide not to participate in the call-off event, select "Decline to Respond" and on the next screen, please explain your decision and select [Decline to Respond].
  - If you decide to respond select [Create Response], please read any pop-up windows that may be displayed during this process as they provide you with guidance.
- Select [Edit Response] to enable the creation of your response.

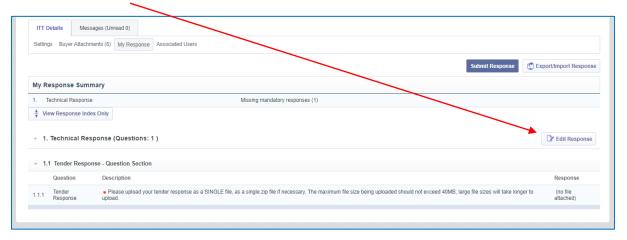

Note the comment in the highlighted zone that you are in "Edit Mode". Select "Click to attach
file". There is a maximum file size of 50MB in place, the larger the file size the longer it will
take to upload, this maximum size cannot be exceeded.

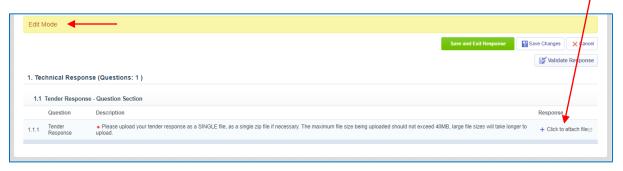

• Either, "Drag and Drop" your selected single file (or zipfile) into the shaded area, or select [Select a File to Upload] and use the dialog box to select your required single file (or zipfile). Note the guidance in the highlighted zones.

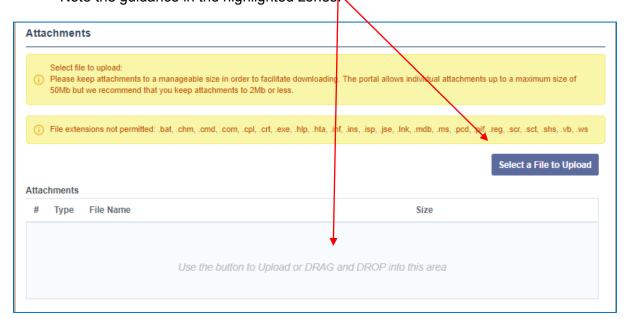

With your file selected, as shown below, select [Confirm].

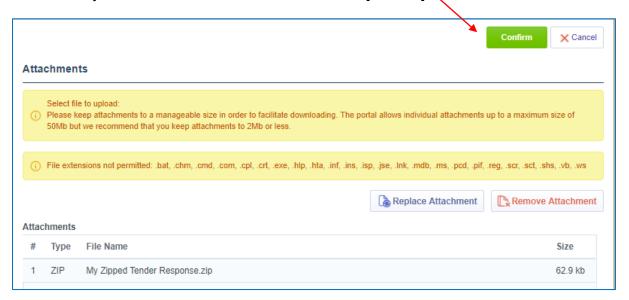

 Note that your file is now shown within your response. Select [Save and Exit Response], read any messages in pop-up windows.

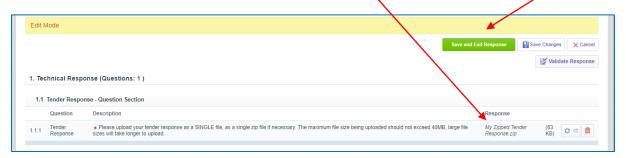

• Your response is now in a "draft" state, you may leave the system and return later, or submit to the buyer now by selecting [Submit Response].

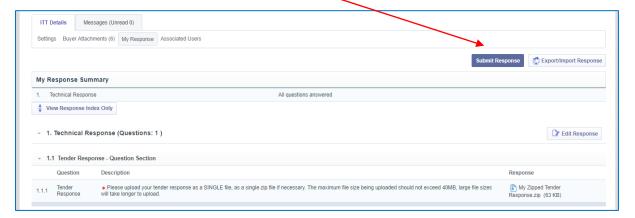

 Selecting [Submit Response] will cause pop-up windows to be presented to confirm your intention and provide guidance, please read these messages. Note the "Response Last Submitted On" date and time confirming your submission.

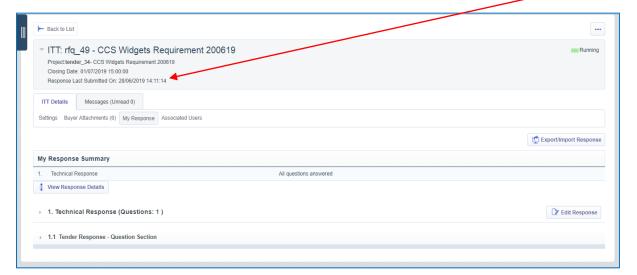

#### 4a.2 Re-editing Your Response

You can re-edit and submit a response at any time up to the displayed "Closing Date" by selecting [Edit Response]. You cannot edit your file while it is uploaded, you must replace this uploaded file with another version and re-submit following the process described above in Section 4a.1.

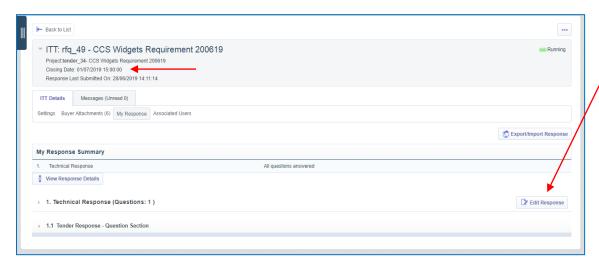

#### 4a.3 Tender Outcome

For this type of event, using the "Simplified Response Format" (where an attachment is uploaded to a single online question), when the tender "Closing Date" is reached, you will no longer be able to edit your submitted response or submit a new response. The Buyer will now have access to submitted responses and be able to download the submitted files for evaluation. Following evaluation the buyer will communicate the outcome via the messaging function.

## Section 4b. Events requiring responses to multiple online questions

#### 4b.1 Responding

Responding to this type of event will involve providing answers to multiple online questions and possibly uploading attachments as additional or supporting evidence.

- If you decide not to participate in this event, select "Decline to Respond" and on the next screen, please explain your decision and select [Decline to Respond].
- If you decide to respond select [Create Response], please read any pop-up windows that may be displayed during this process as they provide you with guidance.
- Access the relevant event.
- Note the highlighted zones showing your submission status is "Not Submitted Yet" and how many Buyer Attachments which are currently unread.

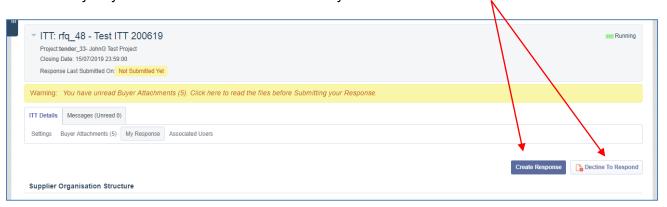

If the response view is contracted (as below), select [Open Full View] to expand the view.

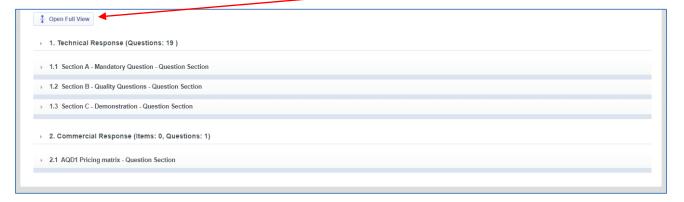

The response view will expand as shown below.

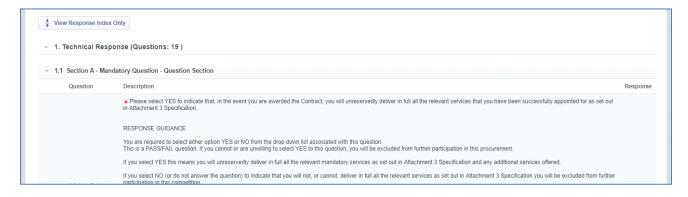

- Select [Create Response], read the pop-up window as it will contain guidance in relation to responding.
- Select [Edit Response] for the relevant envelope

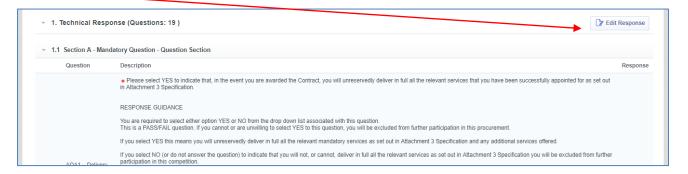

 Note the webform now displays a response function for each question within the relevant Envelope.

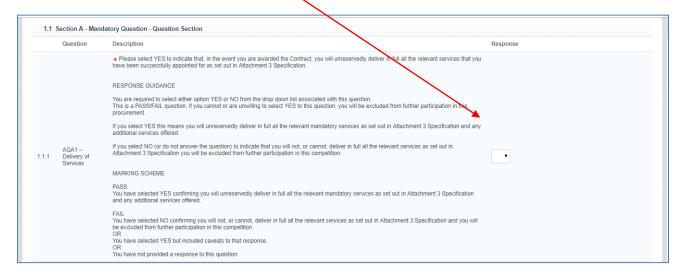

- You can now scroll through the questions in the "editable" Envelope and respond to questions in an appropriate way using the various response mechanisms which are provided:
  - text field,
  - o dropdown list or;
  - o attachment upload etc

If the question response requires an uploaded attachment, please use the following process:

Note the comment in the highlighted zone that you are in "Edit Mode". Select "Click to attach file".

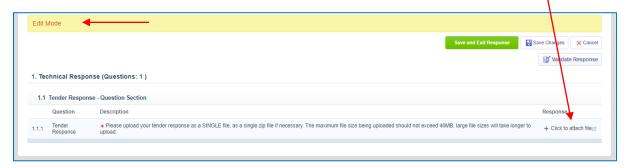

• Either, "Drag and Drop" your selected single file (or zipfile) into the shaded area, or select [Select a File to Upload] and use the dialog box to select your required single file (or zipfile). Note the guidance in the highlighted zones and the maximum uploaded file size being 50MB.

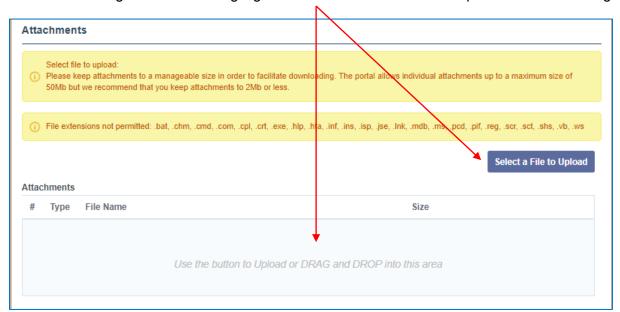

With your file selected, as shown below, select [Confirm].

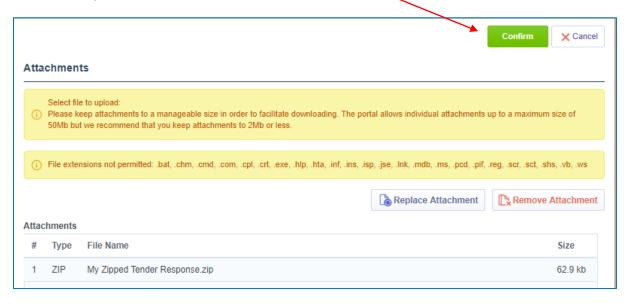

• While in "Edit" mode, select [Validate Response] to check that you've answered all the mandatory questions in that Envelope. When you've finished editing your response within the Envelope, select [Save and Exit Response], read any guidance messages in pop-ups.

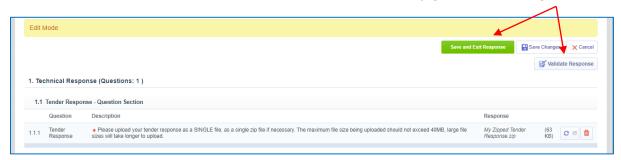

You can now select [Edit Response] for the other Envelopes within the event in order to enter your responses to those envelopes, or leave and return to the system later. While in "Edit" mode, select [Validate Response] to check that you've answered all the mandatory questions in that Envelope. Remember to select [Save and Exit Response] on conclusion of editing an Envelope. An event may contain some or all of:

- Qualification Envelope
- Technical Envelope
- Commercial Envelope

Your response will be in a draft state from when you first save an initial response to the questions. On completion of your response, you <u>must</u> select [Submit Response] to submit your response to the buyer, an unsubmitted response will not be accessible to the buyers.

An unsubmitted response will be clearly shown within the event:

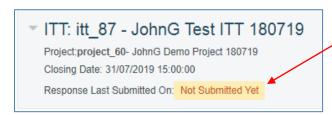

A submitted response will be shown with its submission date/time, on submission an email alert will also be sent to the submitter:

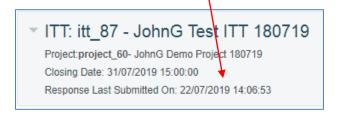

If you attempt to submit a response that is missing responses to mandatory questions, your response will not be submitted and a pop-up window will list the missing response(s). In this situation, select [OK] to close the pop-up and re-edit your response.

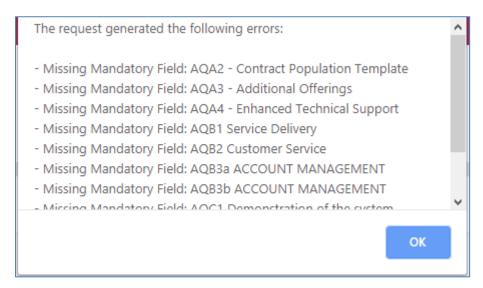

#### 4b.2 Re-editing Your Response

You can re-edit and submit a response at any time up to the displayed "Closing Date" by selecting [Edit Response].

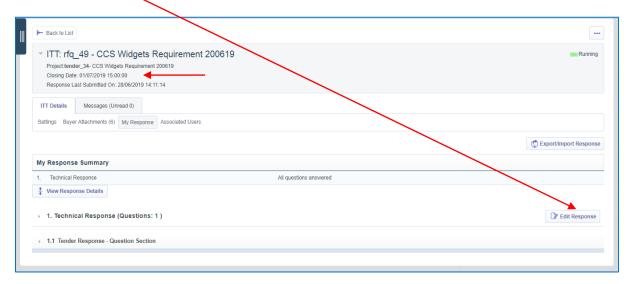

If you are attempting to edit, re-edit or submit your response after the displayed "Closing Date", this may be possible depending on the event's configuration, you will be clearly warned by pop-up messages that the buyer may **not** accept your late submission.

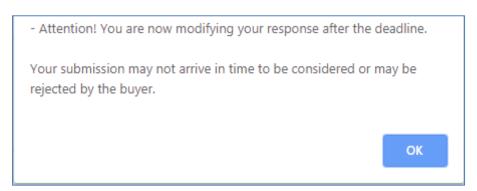

- Warning! YOU ARE ABOUT TO SUBMIT A LATE RESPONSE.

If you have already submitted a response and are making an amendment this will also result in you submitting a LATE RESPONSE.

The response may be rejected and you may be excluded from this Project. Click OK then 'Submit Response' to continue.

#### 4b.3 Tender Outcome

When the event has been opened by the buyer, this may be later than the "Closing Date" depending on the event's configuration, you will no longer be able to edit a submitted response or submit a new response (see Section 4b.2). The buyer will now have access to submitted responses and be able to download the submitted files for evaluation. Following evaluation the Buyer will communicate the outcome via the messaging function.

## **Section 5. Managing Supplier Users**

#### Introduction

This section describes how you may:

- 1. Register on the platform new contacts for your organisation.
- 2. Give a user the "rights" to manage other users (ie User Management).
- 3. Adding a new contact to an event that's been published by a buyer.

#### 5.1 Registering new contacts for your organisation

Note: In order to do this activity you must either be the organisation's super-user or have been given the rights to "User Management" (see 5.2 below).

- Login to the platform.
- Select "User Management > Manage Users > Users" from the side menu.
- Select "Create".
- On the next screen, populate the indicated fields and select [Save].
- The new user will be emailed their access details.

## 5.2 Give a user "User Management" rights

Note: In order to do this activity you must either be the organisation's super-user or have been given the rights to "User Management".

- Login to the platform.
- Select "User Management > Manage Users > Users" from the side menu.
- · Select the subject user from the displayed list.
- On the next screen, select "User Rights".
- The next screen will display the current user rights for the subject user.
- Scroll down to the "User Management" section.
- Select [Edit User Management Rights].
- Select "Manage Users and Roles" to "Yes".
- Select [Save] to confirm the change.

#### 5.3 Adding a contact to an event

Note: In order to do this activity you must have access to the subject event (ie it must have been published by the buyer) and the contact must be registered on the platform (see 5.1 above).

- Login to the platform.
- Select "Sourcing > ITTs > My ITTs" from the side menu.
- The next screen will list the events to which you have access.
- Select the subject event.
- Select "ITT Details > Associated Users"
- The next screen will list the users from your organisation who have access to the event.
- To add an extra contact, select [+ Add]
- On the next screen type the user's name in the "Quick Selection by Name", when highlighted, select the required user, this will then displayed on the screen.
- Select [Save] and confirm [OK] to the pop-up to add the user to the event.